## Record your Screen Using Stream

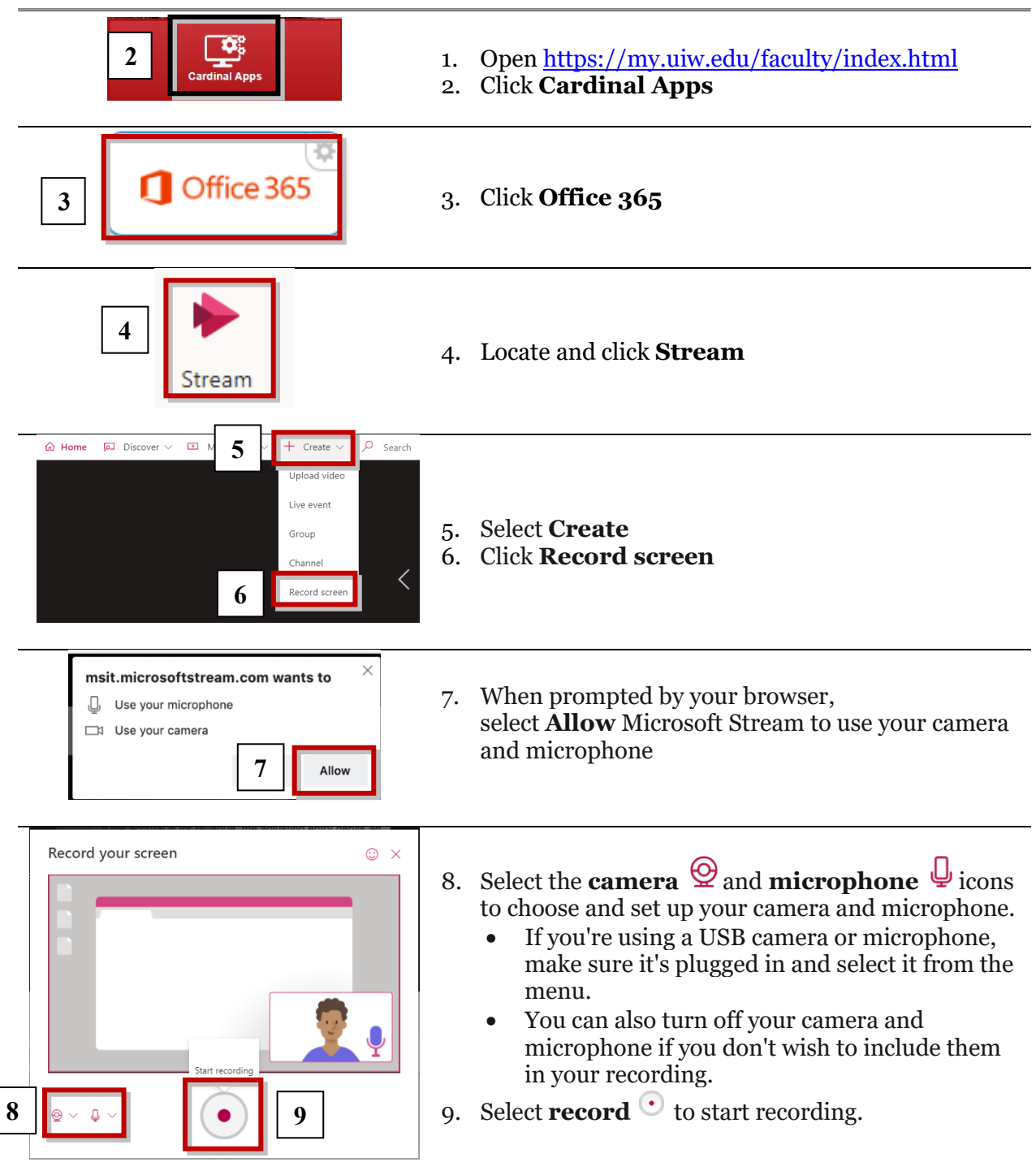

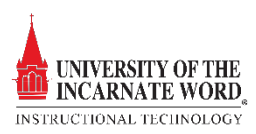

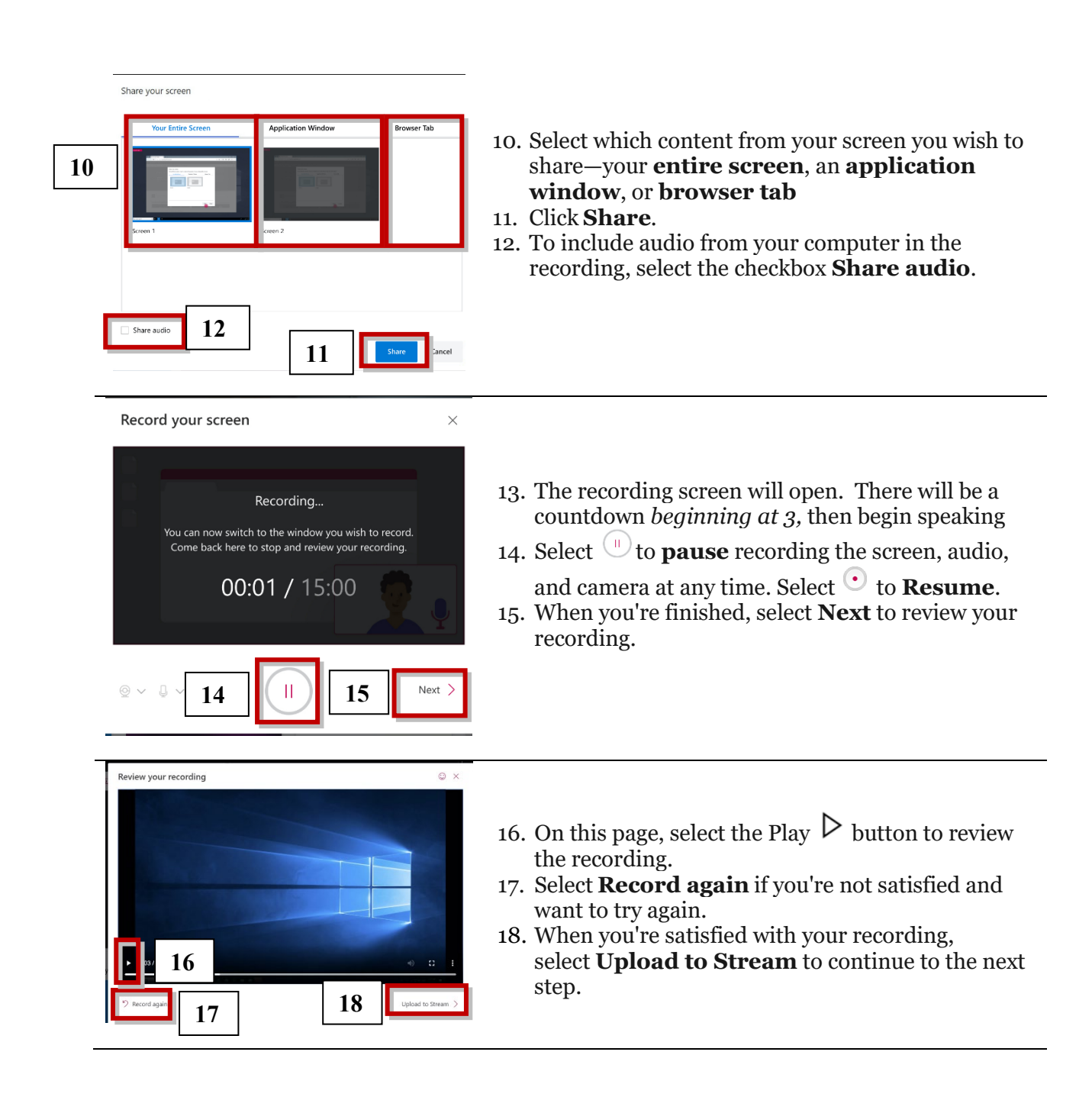

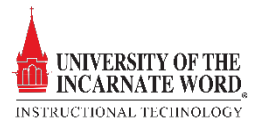

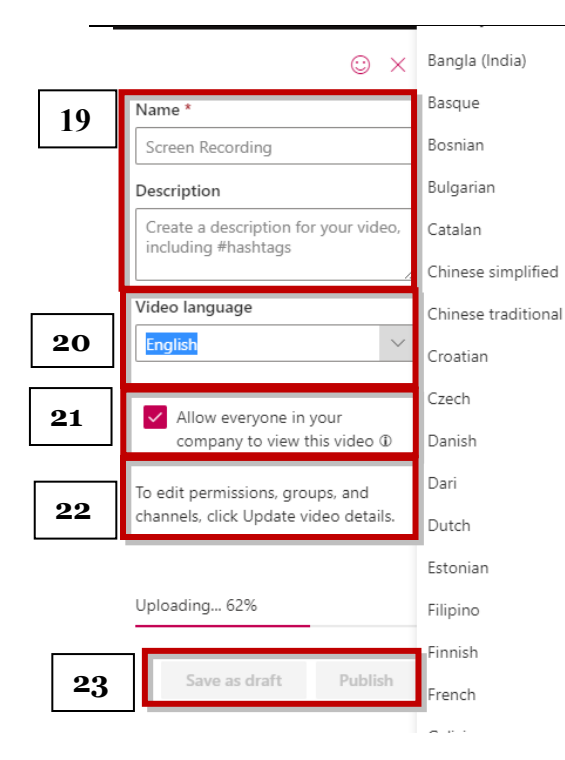

- 19. Fill in the **video name** and **description**
- 20. Select a **transcription language** in the details section
- 21. When published, everyone in your company will have permission to view your video. To make the video visible only to yourself, deselect this checkbox: **Allow everyone in your company to watch this video**
- 22. To set custom permissions, groups, channels, and other options, click **Update video details**
- 23. After the upload is complete, you can either publish or save,
	- Click **Publish**. Your video is now ready! Select **Go to Video** to go to the video page on Stream and watch or share your video.
	- Click **Save as draft** if you're not yet ready to publish your video. Your video will be saved to **My Content** > **Videos in Stream**, from where you can publish it at any time.

## **Limitations**

- Screen recordings are limited to a *maximum length of 15 minutes*. For longer content, break up your video into shorter segments.
- Recording *system audio* is available only on Windows, not macOS
- Including the camera in the recording is available only when recording the entire screen, not when recording an application window or browser tab.

Screen Recorder works on the following browsers:

- Microsoft Edge for Windows [10 Microsoft Edge, version 79 and above](https://www.microsoft.com/edge) on Windows 10 and macOS
- [Google Chrome, version 74 and above](https://www.google.com/chrome) on Windows 10 and macOS
- Safari on MacOS is not supported
- [Microsoft Stream Mobile](https://docs.microsoft.com/en-us/stream/mobile-get-apps) on iOS and Android is not supported in mobile browsers

© Microsoft, Inc.<https://docs.microsoft.com/en-us/stream/portal-create-screen-recording>

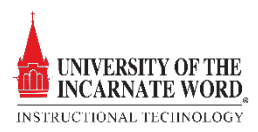